# トレードマスターラボ アフィリエイトセンターマニュアル

この度はトレードマスターラボアフィリエイトセンターにご登録いただきまして 誠に有難うございます。

当センターの登録方法、使用方法を記載しておりますのでご確認下さいませ。

#### 目次

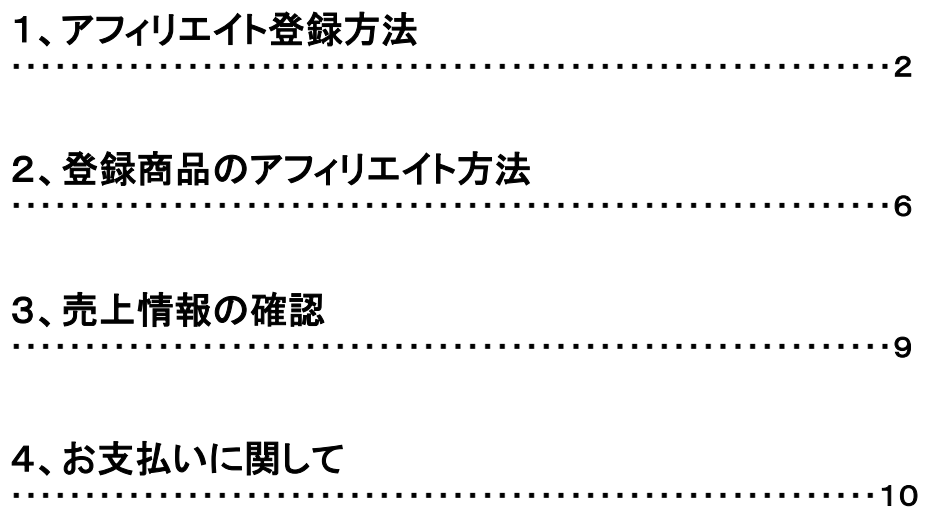

## ◇アフィリエイト登録の仕方

http://tml-online.net/member/ にアクセス

#### 「・アフィリエイター登録」をクリック。

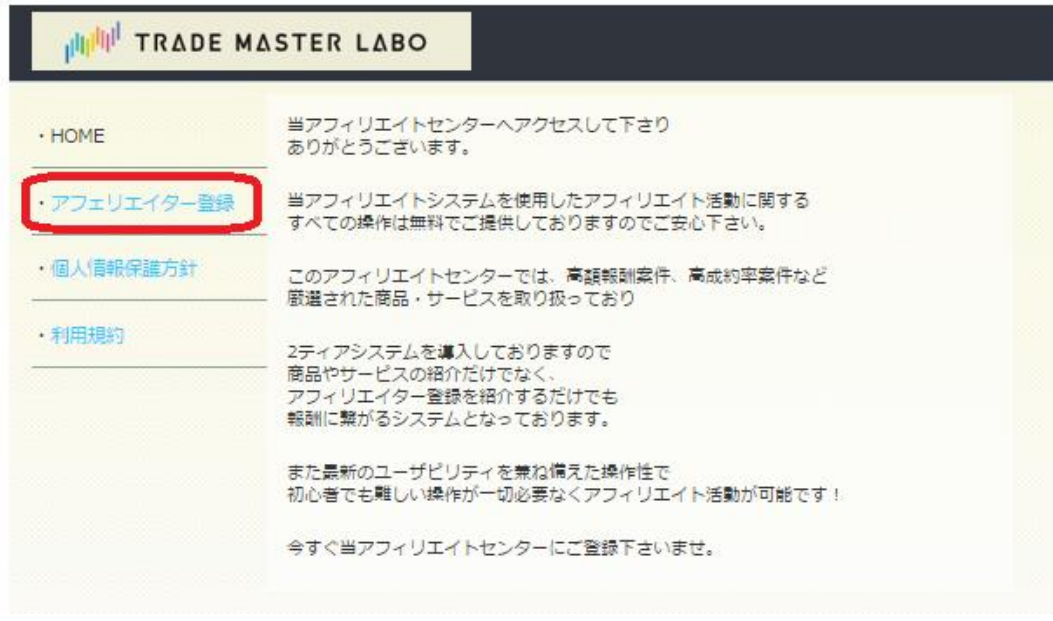

新規会員登録画面が出てきますので、利用規約をご覧いただき、

必要事項をご入力ください。 その後「登録」をクリック。

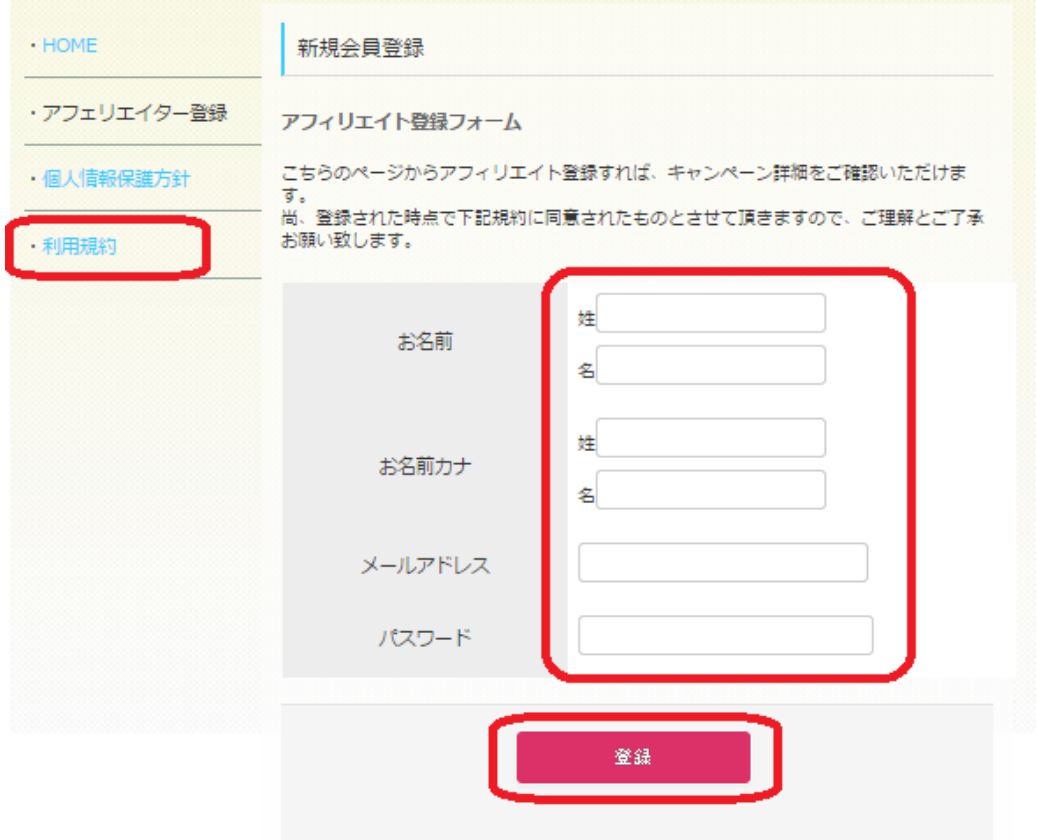

#### 会員登録完了画面が表示されます。

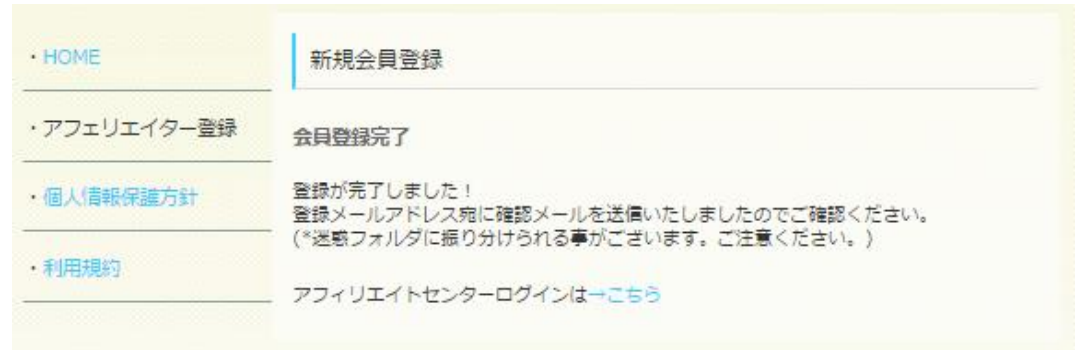

ご登録いただきましたメールアドレスに

「■アフィリエイター登録有難うございます!」のタイトルのメールが届きます。

※受信BOXに届いていない時は迷惑メールフォルダに振り分けられている場合があります。 迷惑メールフォルダの振り分け設定はhttp://mail-wake.com/をご参考ください。

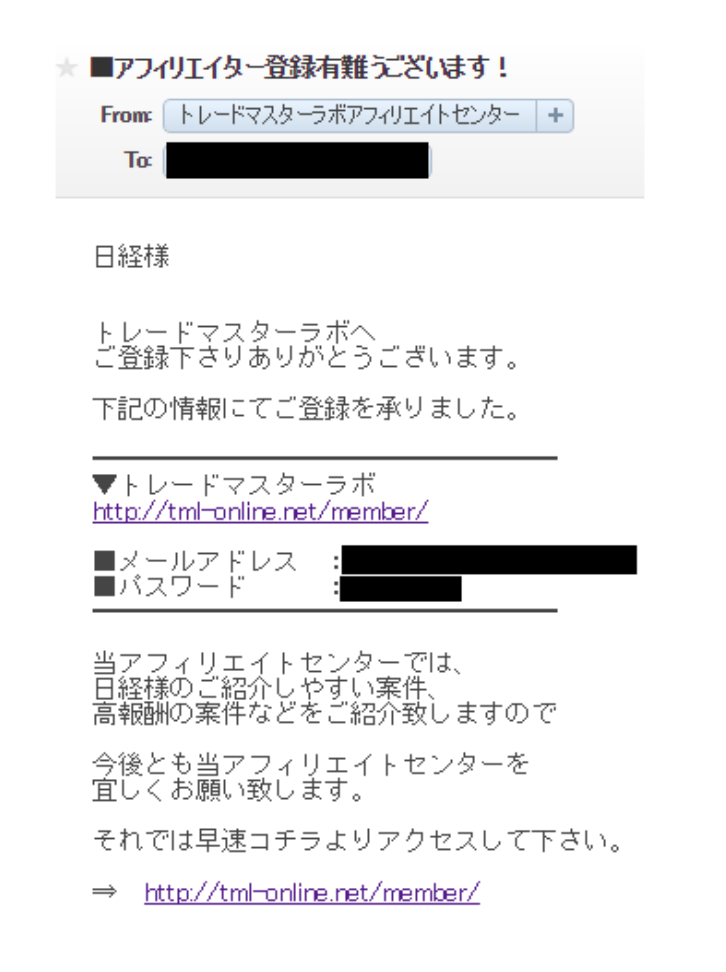

内容をご確認頂き、再度http://tml-online.net/member/にアクセスし、

ご登録アドレス・パスワードをご入力いただき、ログインしてください。

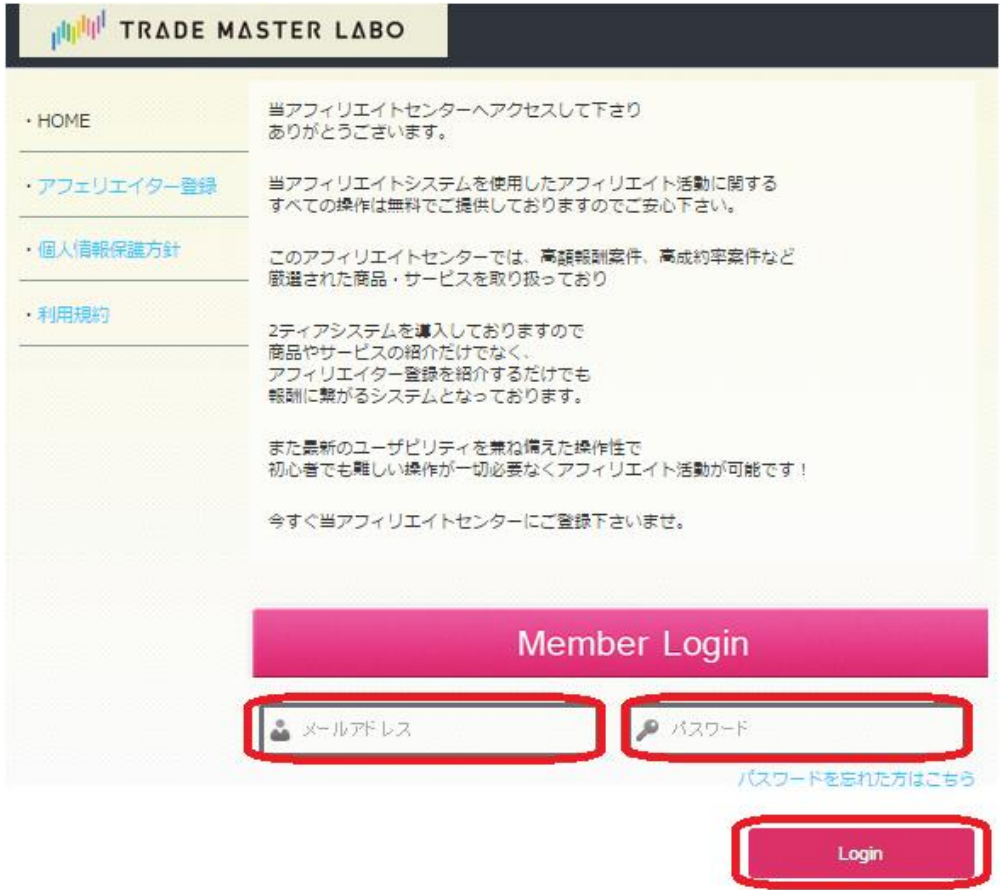

ログインするとトップページ上部にカテゴリーが分けられています。

「登録情報」をクリックして、ご自身の情報をご登録ください。

※銀行口座関連をお間違えないようにご注意ください。

ご入力が完了したら、「変更」をクリック。

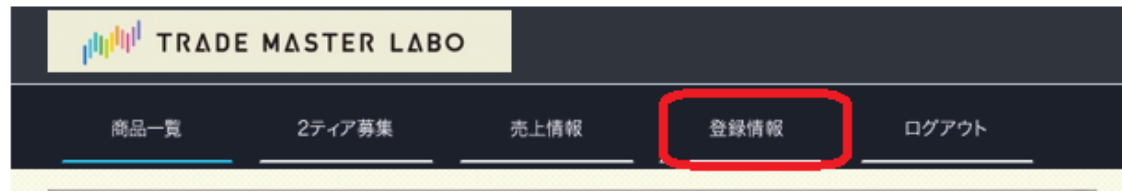

## ◇登録情報

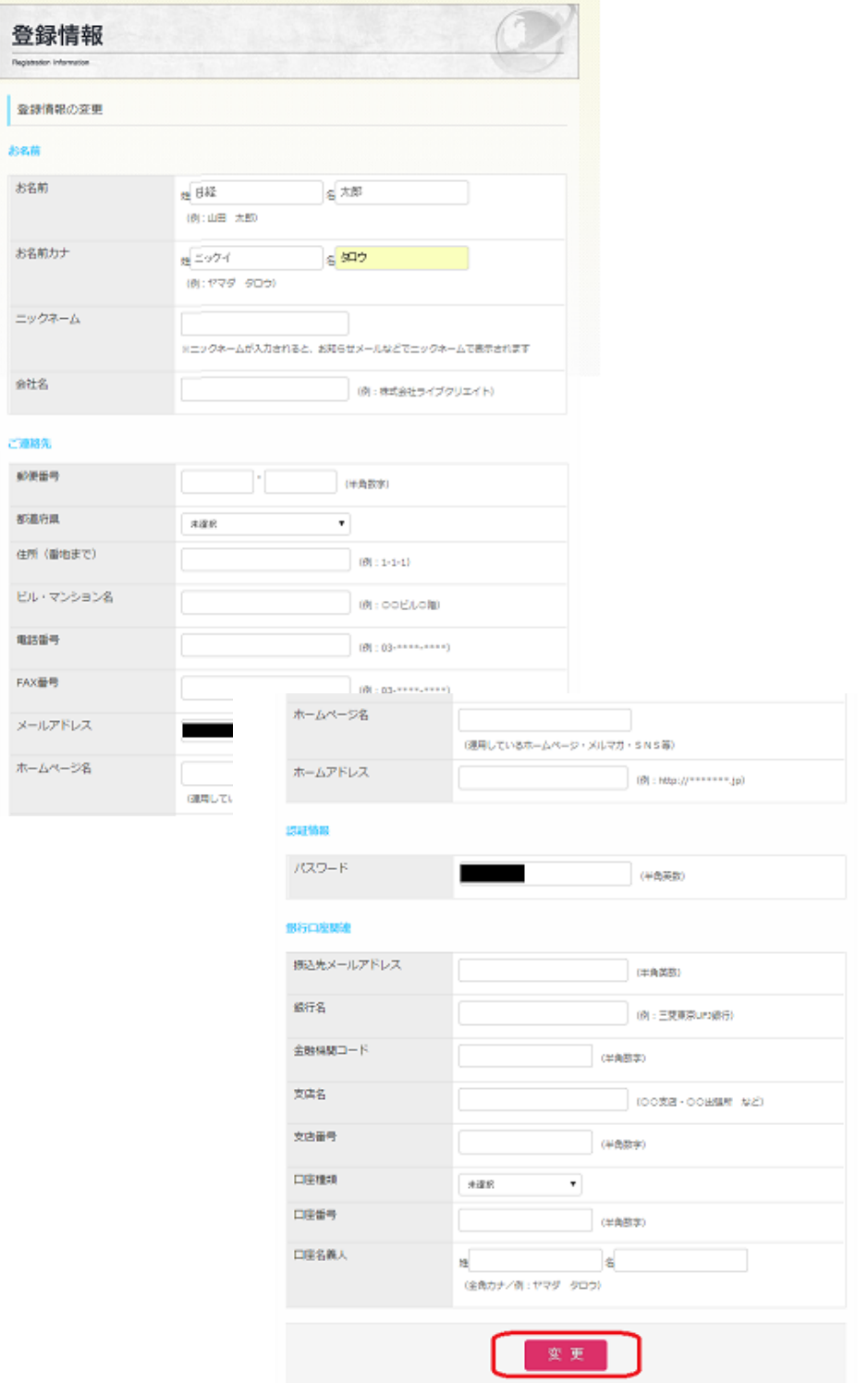

以上でアフィリエイトの登録は完了です。

### ◇商品のアフィリエイト方法

カテゴリーの【商品一覧】をクリックすると、トレードマスターラボからの アフィリエイト案件が全て表示されます。

アフィリエイトされたい商品の「これをアフィリエイトで紹介する」をクリック。

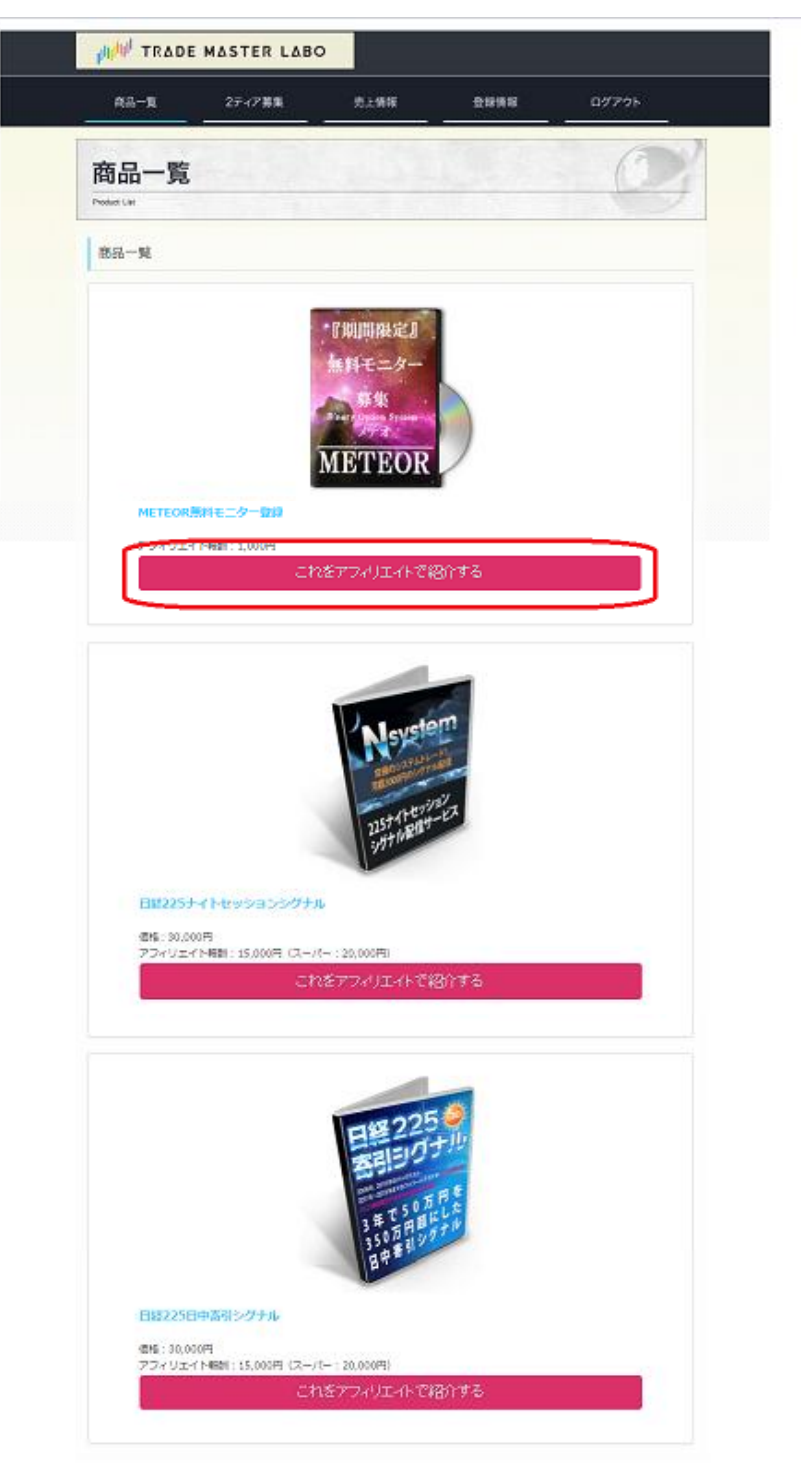

商品の紹介ページの最下部の表記「あなたのアフィリエイトURLです」の 下にあるURLをコピーして、ご自身のブログ・メルマガ等でお使いください。

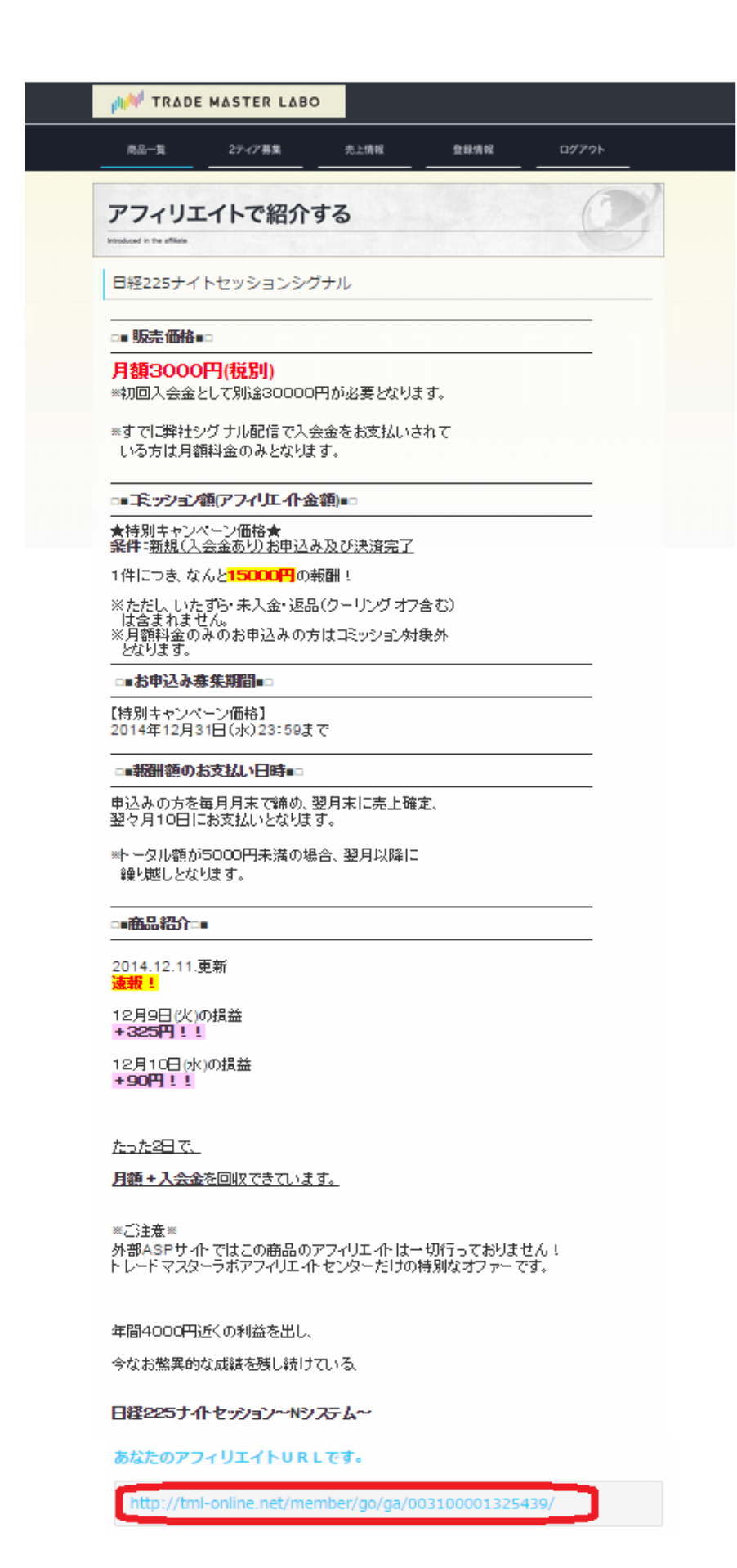

### ◇2ティアについて

カテゴリーの「2ティア募集」をクリック。

2ティアについての詳細が記載されていますのでご確認ください。

「あなたの2ティアアフィリエイトコード」と記載されているすぐ下の URLをアフィリエイターの方にご紹介ください。

その方から売上があると、2ティア報酬が発生致します。

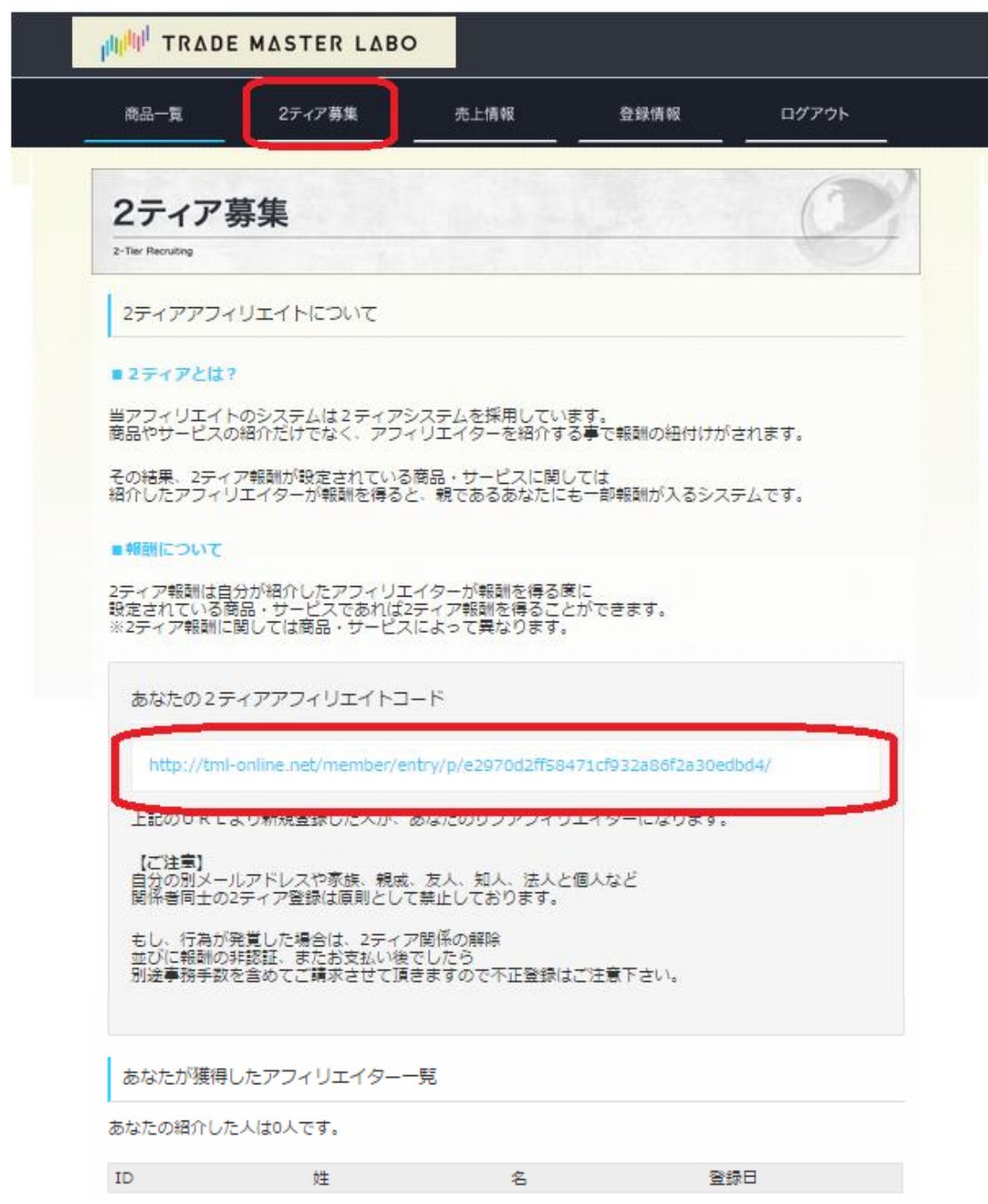

商品によっては2ティア対象外のものもございますのでご了承くださいませ。

### ◇売上情報の確認

カテゴリーの【売上情報】をクリック。

あなたのアフィリエイトリンク先からお申込みをされた商品の一覧が表示されます。

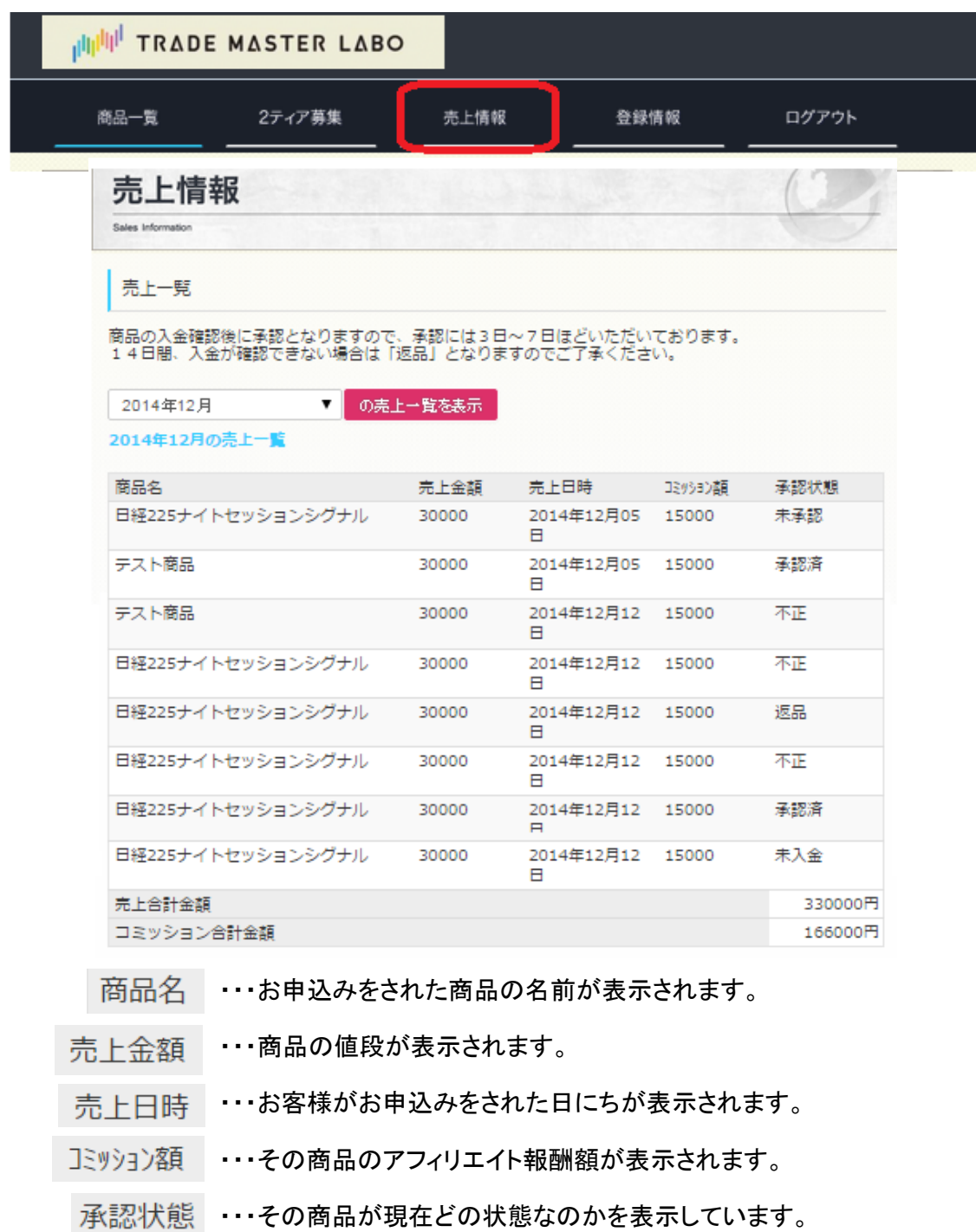

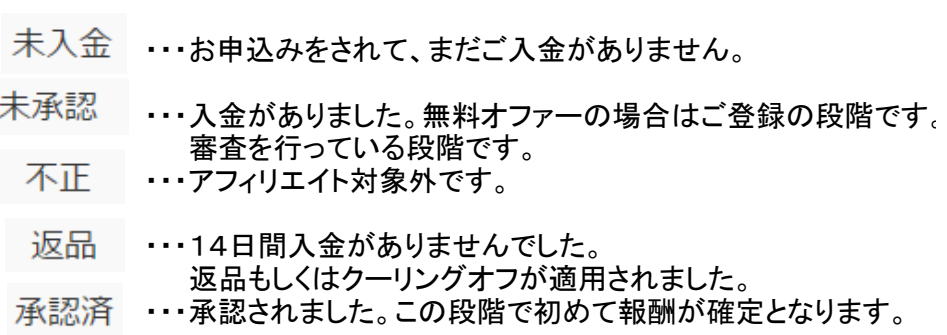

### ◇お支払い関連

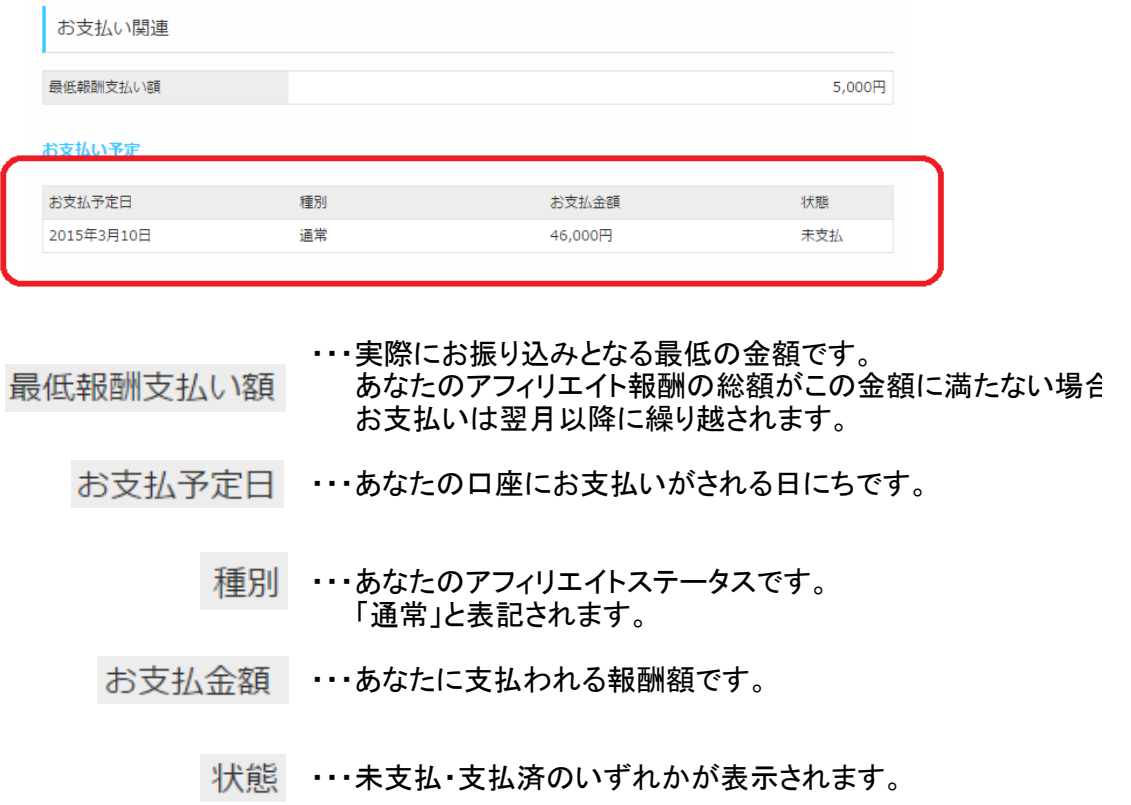

その他ご不明点がございましたら、

staff@trade-ml.jp

までお問い合わせくださいませ。

宜しくお願い致します。

トレードマスターラボアフィリエイトセンター